# **Audacity – Ein freier digitaler Audio-Editor**

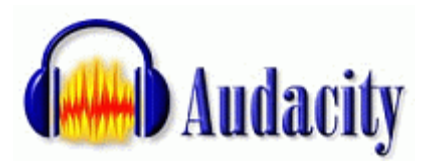

Audacity ist ein kostenloses Programm, so genannte Open Source Software, mit dem man seine Musik aufnehmen und auch bearbeiten kann. Wenn man ein Mikrofon anschließt, kann man mit Hilfe von Audacity auch sehr leicht Podcasts erstellen. Das besondere an Audacity ist, dass es das Pro-

gramm für Windows, Mac und sogar Linux gibt.

## **Audacity herunterladen**

#### **Das Programm kann hier herunter geladen werden:**  <http://audacity.sourceforge.net/download/>

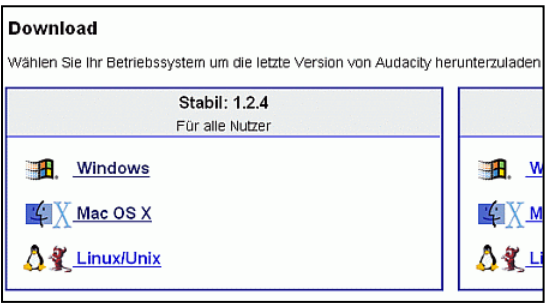

### **Downloaderklärung:**

Wenn Sie auf der Downloadseite sind, wählen Sie den passenden Link für Ihr Betriebssystem. Wichtig: Wählen Sie es im Kasten mit der Überschrift "Stabil"! Unter "Beta" findet man immer eine neuere Version des Programms, die aber in der Regel noch Fehler enthält.

Dann klicken Sie auf den Link, der im Bild rechts zu sehen ist (gilt nur für Windows, für den Mac sieht der Link ganz ähnlich

- Audacity 1.2.4b installer (lexe file, 2.5 MB) -

aus) – da sich die Versionsnummer im Laufe der Zeit ändert, stimmt diese ggf. nicht mit dem Bild überein. Achten Sie bitte auf die Systemanforderungen! Es öffnet sich nun eine neue Seite und in der Regel startet der Download nun von selbst. Wenn nicht, klicken Sie auf einen der Downloadlinks. Auf welchen ist egal. Das Programm wir jetzt herunter geladen und Sie müssen angeben, wo auf deinem Computer Sie es speichern möchten.

Bevor es aber ans Installieren geht, müssen Sie noch eine Datei downloaden, die Sie nachher brauchen, um MP3-Dateien abspeichern zu können. Sie heißt *lame*.

### **Lame kann hier herunter geladen werden:**

### <http://lame.buanzo.com.ar/>

### **Lame für Windows**

Laden Sie die ZIP-Datei unter der Überschrift "For Audacity ... on Windows" herunter. Die ZIP-Datei speichern Sie an einem Ort ab, den Sie sich merken und entpacken diese dann. Ganz wichtig: Merken Sie sich, wo die entpackten Dateien liegen!

### **Lame für Mac**

Klicken Sie auf den Link für das passende Betriebssystem und laden Sie den lame-Encoder herunter. Sie entpacken ihn dann mit dem Stuffit Expander, den jeder Mac-Nutzer haben sollte. Wenn Sie ihn noch nicht haben, können Sie ihn bei Stuffit ([http://www.stuffit.com/mac/expander/\)](http://www.stuffit.com/mac/expander/) herunterladen.

## **Audacity installieren**

Bevor Sie mit Audacity arbeiten können, müssen Sie es noch installieren. Bei Windows startet man die Installation mit einem Doppelklick auf die EXE-Datei und folgt dann den Anweisungen des Programms. Wenn man den Mac benutzt, muss man nicht installieren, da dieser es automatisch macht.

## **Die ersten Schritte mit Audacity**

Da die Audacity-Versionen für die unterschiedlichen Betriebssysteme sehr ähnlich sind, geht diese Anleitung von der Windows-Version aus. Wenn es große Unterschiede bezüglich der Mac-Version gibt, wird aber darauf hingewiesen.

## **Die wichtigsten Elemente und Werkzeuge bei Audacity**

Das Element rechts und die Symbole der einzelnen Schalter dürften Ihnen von Kassettenrecordern, CD- oder MP3-Playern etc.

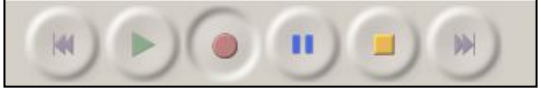

bekannt sein. Das Symbol ganz links bedeutet an den Anfang springen, dann Play, Aufnahme, Pause, Stopp und ans Ende springen.

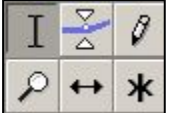

Die verschiedenen Werkzeuge der Abbildung links und ihre Funktion werden im Folgenden von links nach rechts erklärt (zuerst die oberen und dann die unteren):

**Auswahlwerkzeug:** Das ist das Hauptwerkzeug. Mit dem Auswahlwerkzeug, können Sie Teile einer Audiodatei markieren, die Sie dann bearbeiten und auch festlegen können, ab wo Sie die Datei anhören wollen.

**Hüllkurvenwekzeug:** Als Hüllkurve bezeichnet man die grafische Darstellung einer Audiodatei. Mit dem Hüllkurvenwerkzeug können Sie diese vergrößern und verkleinern.

**Zeichenwerkzeug:** Mit ihm kann man individuell an der Hüllkurve arbeiten.

**Zoomwerkzeug:** Mit der linken Maustaste können Sie in die Audiodatei reinzoomen und mit der rechten Maustaste können Sie rauszoomen.

**Zeitverschiebungswerkzeug:** Mit ihm können Sie die ganze Audiodatei verschieben, sodass sie zum Beispiel später anfängt.

**Multifunktionswerkzeug:** Hier sind alle Werkzeuge in einem Werkzeug vereint.

Falls Sie einmal vergessen, welches Werkzeug welches ist, ist das kein Problem. Denn beim Mouseover wird in der Statusleiste angezeigt, was der Button zu bedeuten hat.

### **Schnittwerkzeuge**

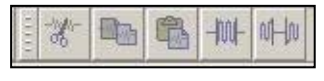

Die Schere ist zum Ausschneiden. Wenn sie benutzt wird, verschwindet der markierte Teil. Danach folgen die Buttons für Kopieren und Einfügen. Neben Einfügen, ist die Schaltfläche für

Trimmen. Beim Trimmen verschwindet alles bis auf die markierte Auswahl. Ganz rechts ist der Stille-Button. Wenn Sie ihn benutzen, herrscht Stille an der markierten Stelle.

### **Lupen**

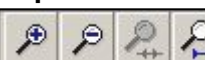

Mit den Lupen können Sie zoomen. Die Lupe mit dem Plus vergrößert (zoomt hinein), die Lupe mit dem Minus verkleinert (zoomt heraus), die

Lupe daneben passt die Auswahl ans Fenster an und die Lupe ganz recht passt das gesamte Projekt (Audiodatei) ans Fenster an.

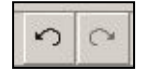

Diese Buttons müssten Ihnen aus jedem Bearbeitungsprogramm, etwa Word oder Excel, bekannt sein. Der linke Pfeil macht die letzte Aktion rückgängig und der rechte Pfeil stellt etwas rückgängig gemachtes wieder her.

## **Öffnen, eine Datei bearbeiten und speichern**

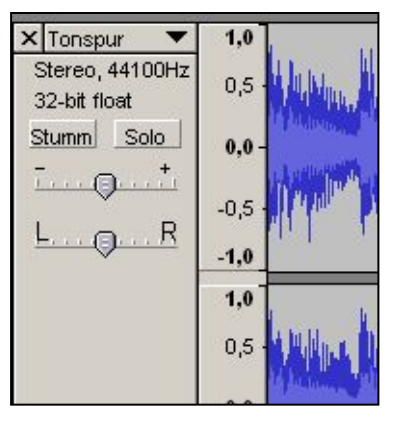

Eine Datei öffnen funktioniert in Audacity wie bei jedem Programm über das Menü: Datei > Öffnen. Geöffnet sieht es dann so aus, wie auf dem Bild (ein kleiner Ausschnitt). Das Blaue ist die sogenannte Hüllkurve. Wenn Sie diese sehen, können Sie mit dem Bearbeiten beginnen.

Probieren Sie einfach alles mal aus, so lernen SIe das Programm auch am besten kennen. Besonders interessant ist der Menüpunkt "Effekte", da kann man allerhand machen.

Sie können Ihre Datei in folgenden Formaten abspeichern: WAV, MP3, OGG und AUP. "AUP" ist die Bezeichnung für Audacity-Projekt, Dateien mit dieser Endung sind nur mit

Audacity zu öffnen. Hier werden auch alle Arbeitsschritte mit abgespeichert. Am besten für eine fertiges Werk sind die Formate WAV und MP3, da sie sehr verbreitet sind.

## **Eine MP3-Datei speichern**

Um eine Datei in Audacity im MP3-Format zu speichern, gehen Sie folgendermaßen vor: Datei > Exportieren als MP3. Jetzt giben Sie den Dateinamen ein und klicken dann auf speichern.

(Nur) beim ersten Mal werden Sie nach der lame-Bibliothek gefragt, die in der zweite Datei enthalten ist, die Sie heruntergeladen haben. Dann klicken SIe auf ja (das heißt, Sie wollen die Datei suchen) und geben den Ort an, wo Sie sie gespeichert haben.

Jetzt können Sie, wenn Sie möchten, den Titel und den Künstler angeben. Dann weiß auch Ihr MP3-Player wie das Stück heißt, das Sie gerade anhören. Wenn Sie einen Podcast erstellen, können Sie hier Ihren Namen angeben, damit jeder weiß von wem der Podcast ist. Wenn Sie mit der Eingabe fertig sind, klicken SIe auf OK und der Speicherprozess beginnt. Sie brauchen etwas Geduld, da der MP3-Export etwas dauert. Je länger das Lied ist, desto länger dauert das Speichern. Eine 20-minütige Aufnahme braucht zum Beispiel etwa vier Minuten Speicherzeit.

## **Eine kleine Übung**

Mit dieser Übung können Sie Audacity etwas kennenlernen. Dafür benötigen Sie die Datei *uebung.mp3*.

## **Machen SIe folgendes mit der Audio-Datei:**

- **Datei öffnen**
- Markieren Sie die ersten fünf Sekunden und wenden Sie den Effekt "Einblenden" an.
- Markieren Sie das gesprochene "ülas" und benützen Sie den Effekt rückwärts
- Schneiden Sie die "ähs" raus
- **Statt "oder" soll Stille herrschen**
- **Blenden Sie ab Sekunde 19 bis zum Ende aus**
- Zum Schluss das Ganze noch als MP3-Datei abspeichern.

# **Aufnehmen mit Audacity**

Mit Audacity können Sie nicht nur Tondateien bearbeiten, sondern auch Lieder und andere Audioelemente aufnehmen.

Bevor es ans Aufnehmen geht, müssen Sie die Quelle auswählen, von der Sie aufnehmen möchten. Hier gibt es einen wichtigen Unterschied zwischen Mac und Windows. Deshalb wird es hier für beide Betriebssysteme erklärt.

### **Windows**

Bei Windows wählen Sie die Aufnahmequelle in dem Pull-Down-Menü, welches auch auf dem Bild rechts zu sehen ist. Welche Quellen angezeigt werden, hängt davon ab, wie Ihr PC ausgestattet ist. Bei Line-In kann man jedes Gerät über den Line-In-Eingang der Soundkarte anschließen und dann aufnehmen. Wenn man Stereo Mix (Name hängt von PC ab) wählt, kann man zum Beispiel Webradio, das man gerade anhört, aufnehmen. Unter Bearbeiten > Einstellungen können Sie einstellen in wie vielen Kanälen Sie aufnehmen wollen. (1 Kanal = Mono, 2 Kanäle = Stereo).

### **Mac**

Beim Mac wählen Sie die Quelle nicht in einem Pull-Down-Menü, sondern über den Menüpunkt Audacity > Preferences (Einstellungen auf Deutsch). Bei Input stellen Sie die Quelle ein: Line-In oder Mikrofon, wenn eines in Ihren Mac eingebaut ist. Webradio kann man mit Audacity und Mac leider nicht aufnehmen. Hier stellen Sie du auch ein, in wie vielen Kanälen Sie aufnehmen wollen. (1 Kanal = Mono, 2 Kanäle = Stereo).

### **Aufnahmelautstärke**

Mit dem Regler stellen Sie ein, wie laut die Aufnahme werden soll.

Um die Aufnahme zu starten, müssen Sie nur noch auf den

runden roten Button (Aufnahme) klicken und schon beginnt die Aufnahme. Mit dem Stop-Button beenden Sie die Aufnahme wieder. Wenn die Aufnahme fertig ist, können Sie sie noch bearbeiten und dann abspeichern.

Wie die Aufnahme am besten wird, müssen Sie einfach ausprobieren, denn das hängt auch immer ein bisschen von der Quelle und vom Computer ab.

## **Weitere Hilfestellungen zu Audacity**

Die Grundfunktionen von Audacity haben Sie nun kennen gelernt – aber bei der Arbeit mit dem Programm werden Sie sicher noch die ein oder andere Frage haben. Auf der Audacity-Website gibt es weitere, hilfreiche Informationen:

## <http://audacity.sourceforge.net/help/>

Unter diesem Menüpunkt finden Sie deutschsprachige FAQs (Frequently Asked Questions = Häufig gestellte Fragen) und Schritt-für-Schritt-Anleitungen für verschiedene Tätigkeiten (von denen nur einige auf deutsch sind).

### <http://www.audacity-forum.de/>

Wenn Sie gar nicht alleine weiterkommen, schauen Sie in das deutsche Audacity-Forum. Da wird Ihnen immer weitergeholfen, sogar passend zum Betriebssystem.

## **Viel Spaß noch mit Audacity!**

Stereo Mix  $\blacktriangledown$ Telefonleitung **Mikrofon** Line-In CD-Player TV-Empfänger (Audio) Aux **SPDIE** Stereo Mix Mono Mix

۵  $\bar{L}$ 

 $\Omega$